# Configuring Video and Audio Devices for Use with Polycom PVX

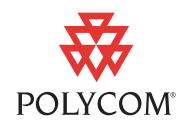

You can select from a number of different audio and video input devices to use with your Polycom® PVX™ application, version 8.0.1 or later.

This document lists the advantages and disadvantages of various devices so you can choose the correct one for your environment. It also describes the factors you should consider when selecting a video input device.

Once you have selected your audio and video devices, you need to configure them for optimum performance. This document describes how to use the PVX user interface to specify the audio and video device settings. If you plan on using PVX with the Computer Calling Kit for SoundStation2™ and SoundStation2W™, this document also describes how to configure the PVX settings for use with this kit.

The final section of this document provides information on how to resolve audio and video issues.

## **Choosing and Configuring Video Input Devices**

Polycom PVX supports a wide variety of video input devices. The quality of your PVX video largely depends on the quality and design of your video input device. These common devices have been tested with Polycom PVX version 8.0.1 or later:

- **•** AVerMedia AVerTV GO 007 FM Plus PCI
- **•** Creative WebCam Live! Motion
- **•** Creative WebCam Live! Pro
- **•** GlobalMedia iREZ KD 1394
- **•** GlobalMedia iREZ K2 USB 2.0
- **•** Logitech QuickCam Pro 4000
- **•** LogiTech QuickCam for Notebooks Pro
- **•** Logitech QuickCam Pro 5000
- **•** Logitech QuickCam Fusion
- **•** Logitech QuickCam Orbit MP
- **•** Veo Velocity Connect
- **•** V-Stream TV2800 (V-Stream Xpert DVD Maker USB 2.0)

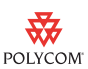

### **Determining the CPU Load for Your System**

Polycom PVX is a CPU-intensive application. It was originally designed to accommodate the CPU requirements of third-party video capture devices, so that the total CPU load results in acceptable performance. As modern devices have become more capable in resolution and supported features, they have sometimes also become more CPU intensive. Using some of these devices can cause the total CPU load to surpass optimal levels. For these CPU-intensive devices, you can adjust the PVX CPU requirements to accommodate the device's requirements.

The following table lists the CPU load levels for some of the video input devices supported by PVX. You will need this information to configure your device. If your input device is not listed here, refer to the information which follows this table.

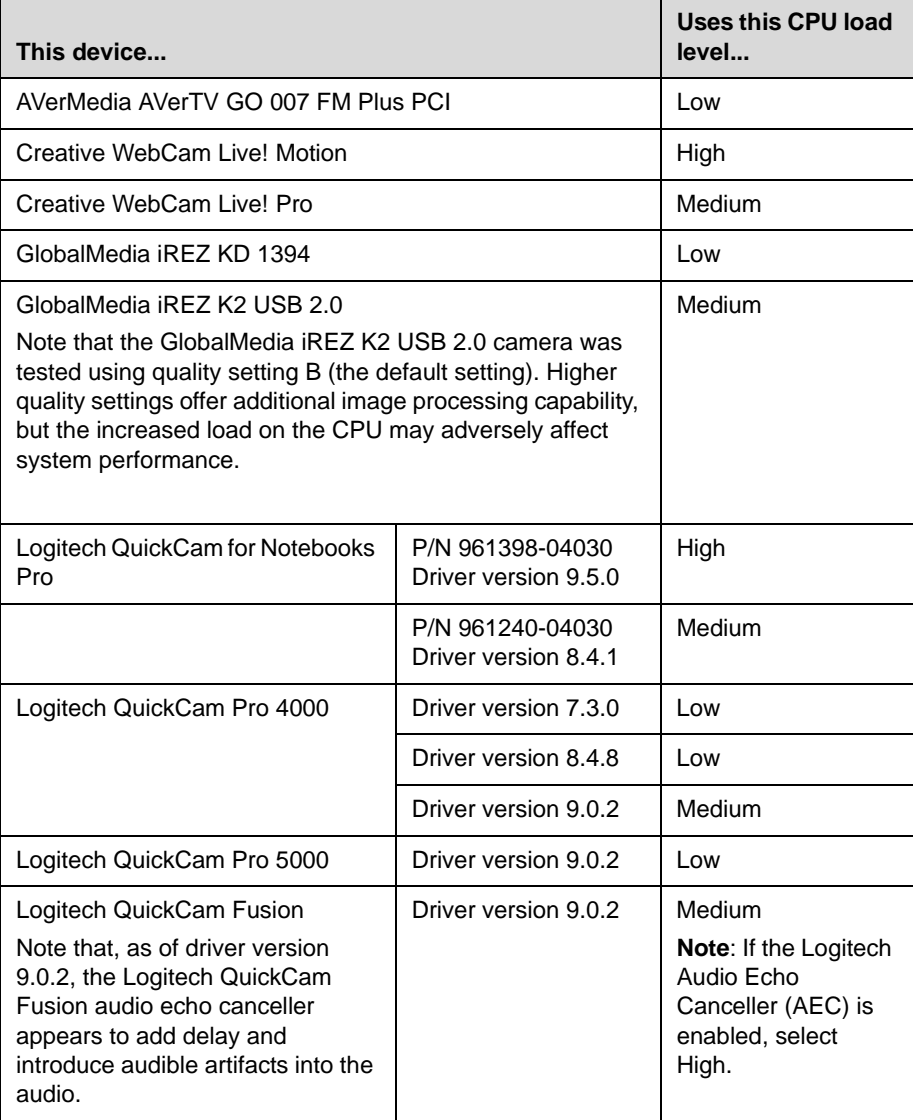

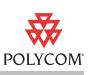

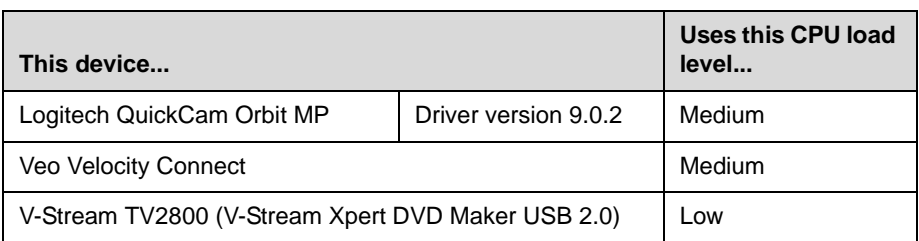

If your device is not listed, you can calculate the CPU load level yourself.

#### **To determine your video input device's CPU load:**

- **1.** With no other applications running, start Polycom PVX. Make sure that there is no call in progress and that you can see video.
- **2.** Right-click an empty area in the Windows Task Bar, and choose **Task Manager**.
- **3.** Click the Performance tab, and make a note of the **CPU Usage**, expressed as a percentage of the total CPU.
- **4.** To determine the CPU usage in MHz, multiply the system's CPU speed by the CPU Usage.
- **5.** Use this table to determine the level of CPU usage:

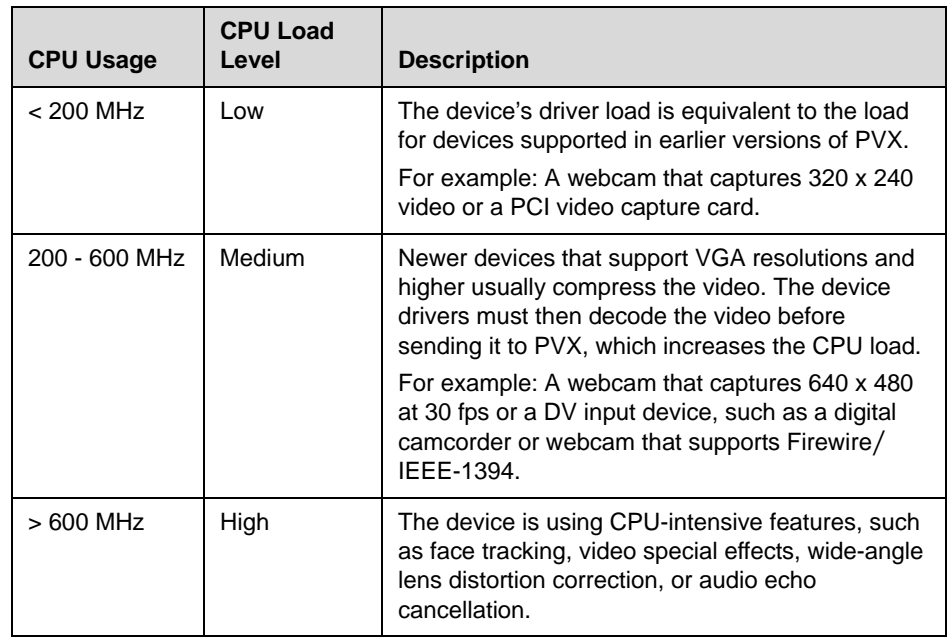

For example, suppose your 2.8 GHz computer is running at just over 25% of the CPU with no call in progress. Determine the CPU load level as follows:

2.8 GHz x 25% = 700 MHz of CPU resources in use

Referring to the table, you see that the camera driver's load is **High**.

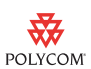

### **Specifying Advanced Video Properties**

To optimize the video from your PVX, you need to correctly specify the PVX video settings. Before you start, you need to know the CPU load level of your video input device. Refer to Determining the CPU Load for Your System for more information.

#### **To specify the advanced video properties:**

- **1.** From the PVX Main page, select **Setup > Video** > **Advanced**.
- **2.** Configure these settings:

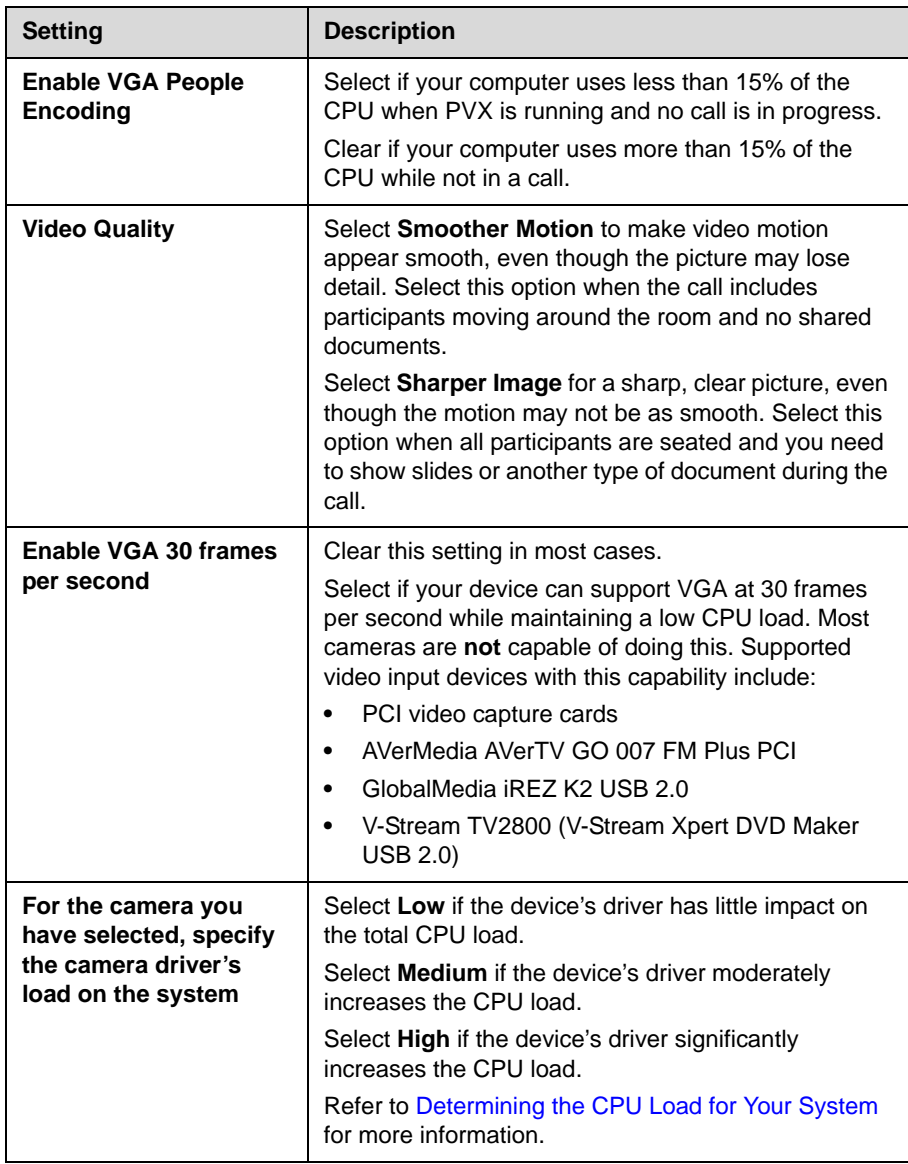

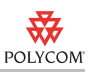

# **Choosing and Configuring Audio Input Devices**

Note that some special versions of Polycom PVX provide only the video portion of calls, while other devices handle audio. This section does not apply to these special video-only versions of Polycom PVX.

### **Choosing an Audio Input Device**

Polycom PVX offers you the flexibility of choosing from a number of different audio input devices. You can use the webcam's built-in microphone (if your webcam includes one), your computer's built-in microphone, an external analog microphone, or a headset.

The advantages and disadvantages of each of these audio input devices are listed in the following table:

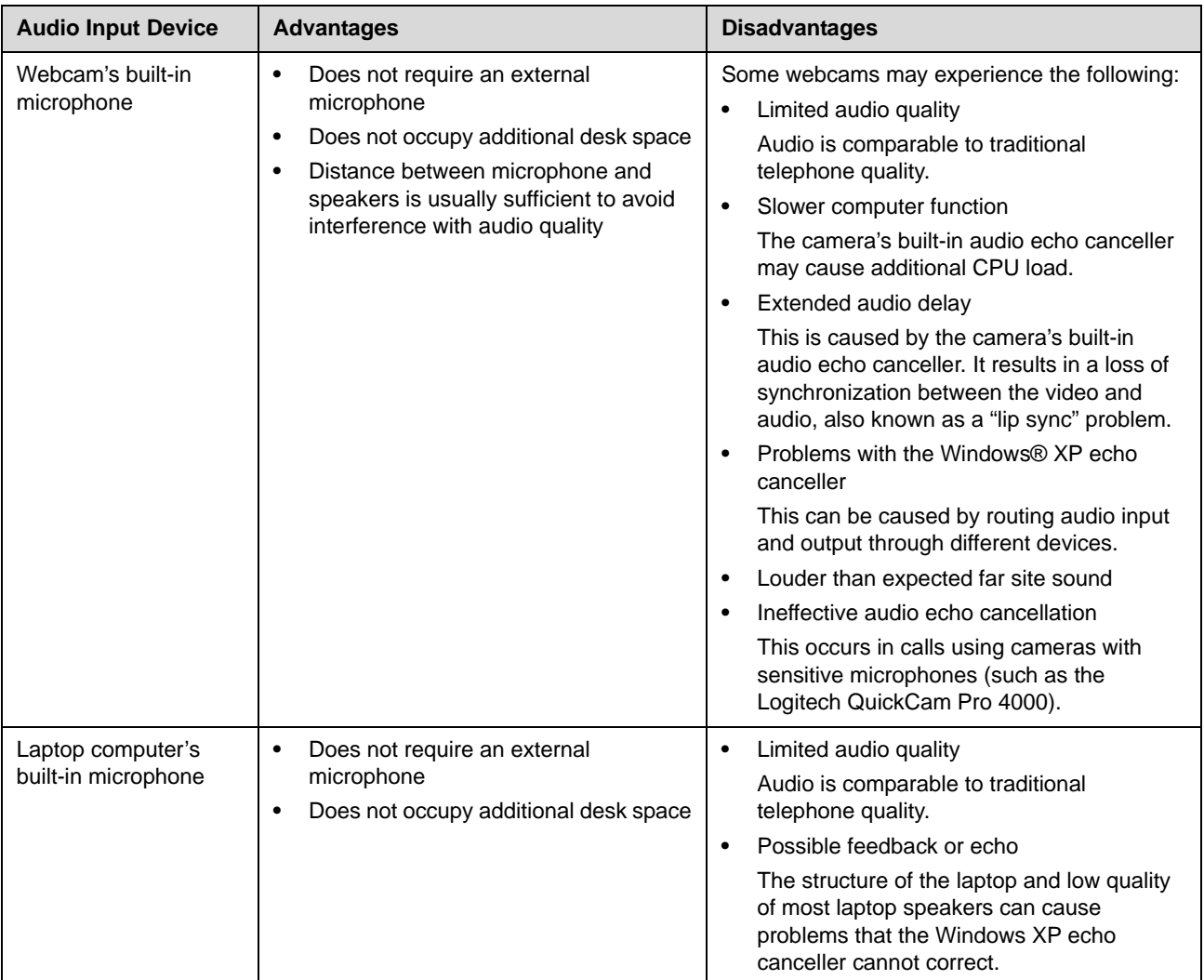

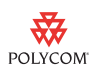

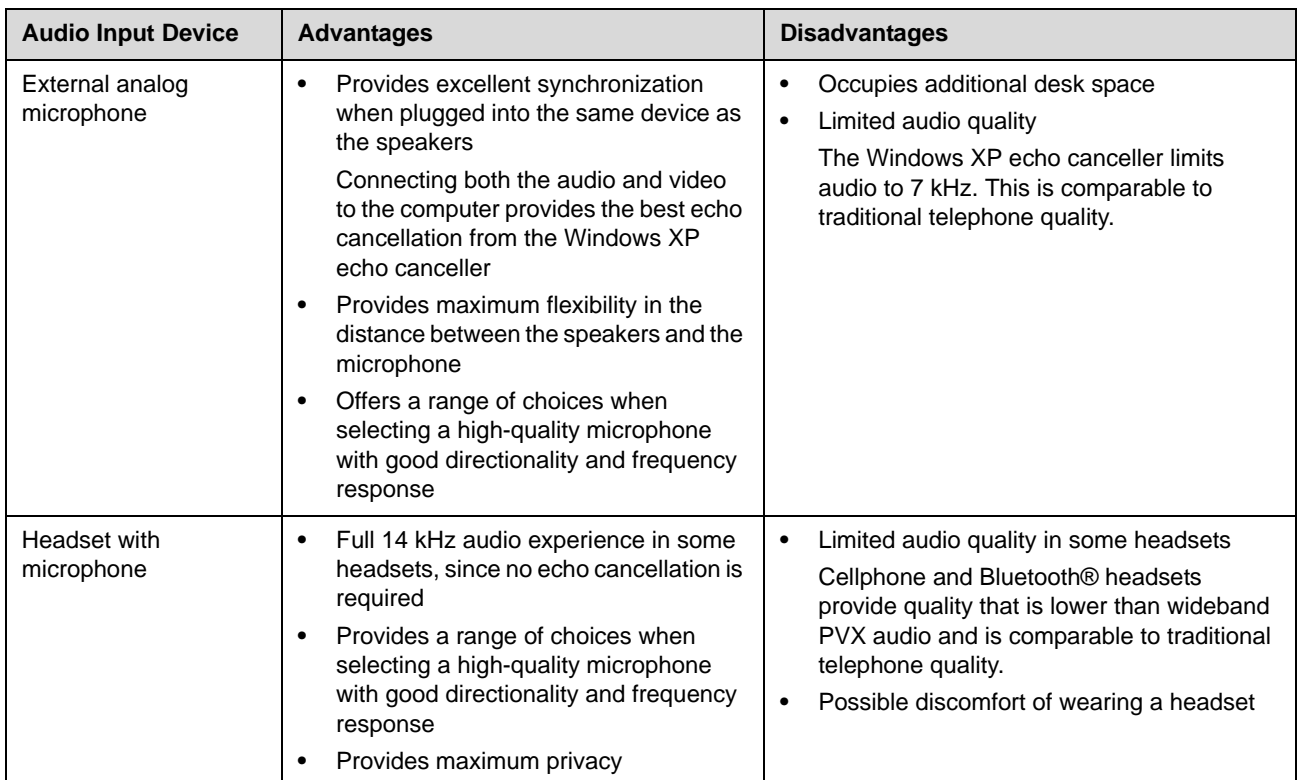

### **Supported Headsets**

These common headsets have been tested with Polycom PVX version 8.0.1 or later:

- **•** GlobalMedia AMH-300V headset
- **•** GN Netcom 2110-ST 01 USB headset
- **•** Plantronics DSP-400 USB headset

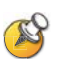

When a headset is connected, the ring tone for incoming calls is played through the default Windows speakers.

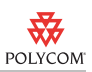

### **Configuring Audio Input Devices**

After you connect your hardware, you need to specify the audio input and output devices in the Polycom PVX application.

#### **To specify the audio devices:**

- **1.** From the PVX Main page, select **Setup > Audio**.
- **2.** Configure these settings:

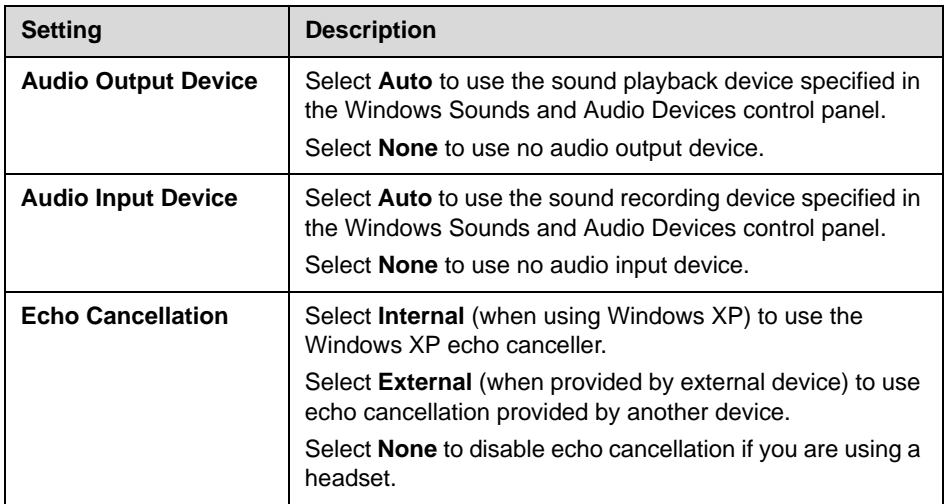

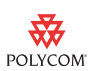

### **Using PVX with the Computer Calling Kit for SoundStation2 or SoundStation2W**

The Computer Calling Kit allows you to make calls with PVX using a Polycom SoundStation2 or SoundStation2W phone. The minimum software requirements to use this kit are:

- **•** SoundStation2 conference phone version SS2.CON.01.115 or later
- **•** SoundStation2W conference phone version S2W.CON.01.2xx or later

#### **To use PVX with the Computer Calling Kit:**

- **1.** Install the Computer Calling Kit as described in the *Instructions for Computer Calling Kit* document, which you received with the kit.
- **2.** From the PVX Main page, select **Setup > Audio**.
- **3.** Configure these settings:

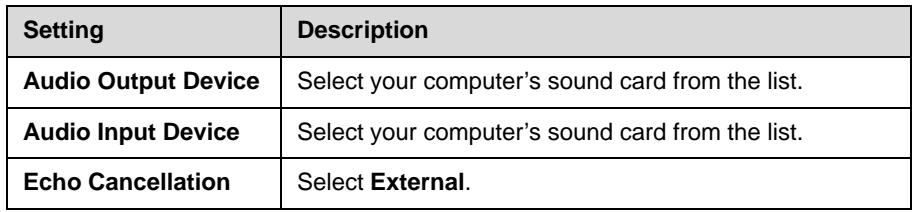

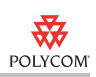

# **Troubleshooting**

## **Video**

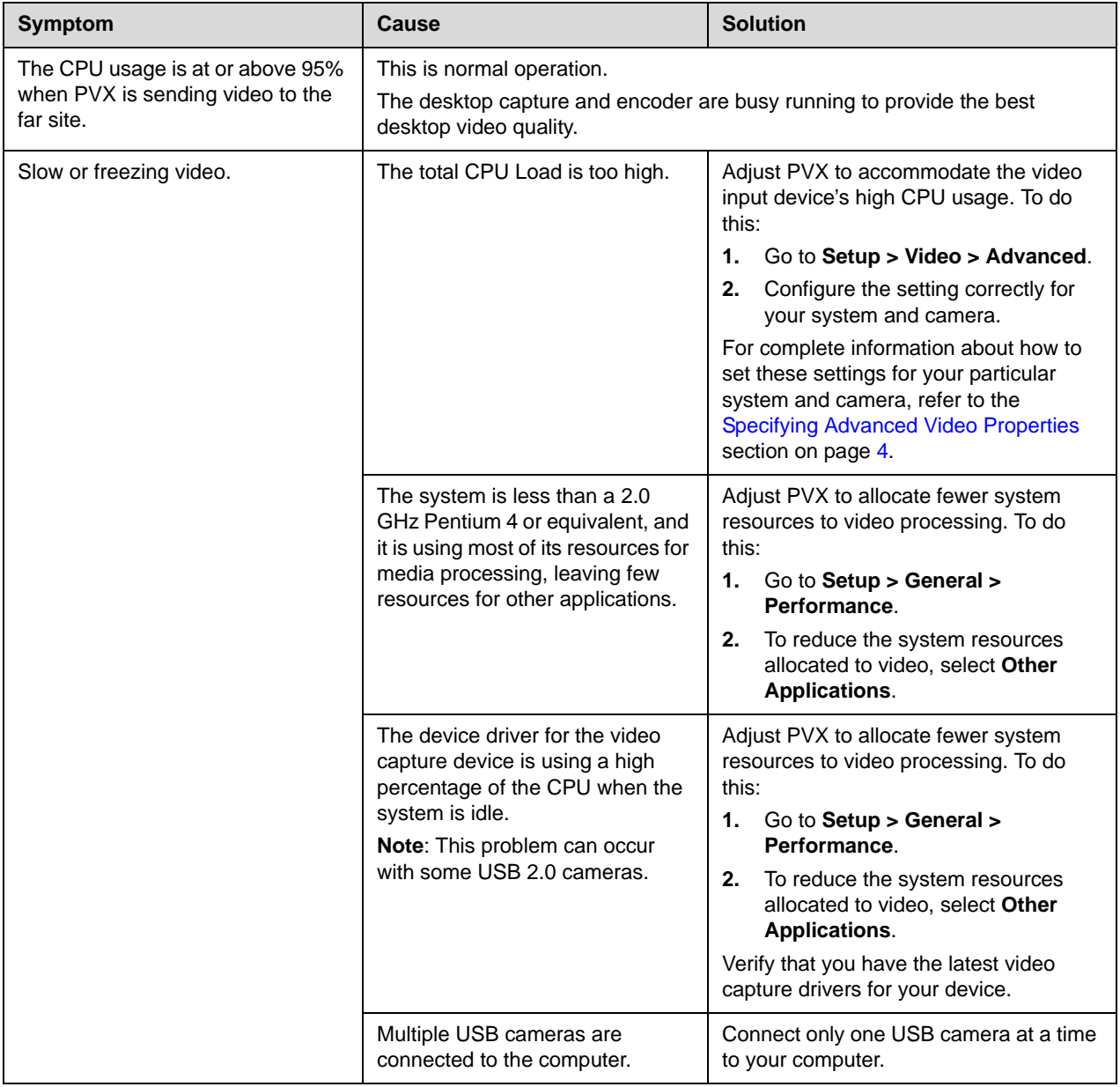

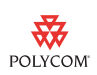

## **Audio**

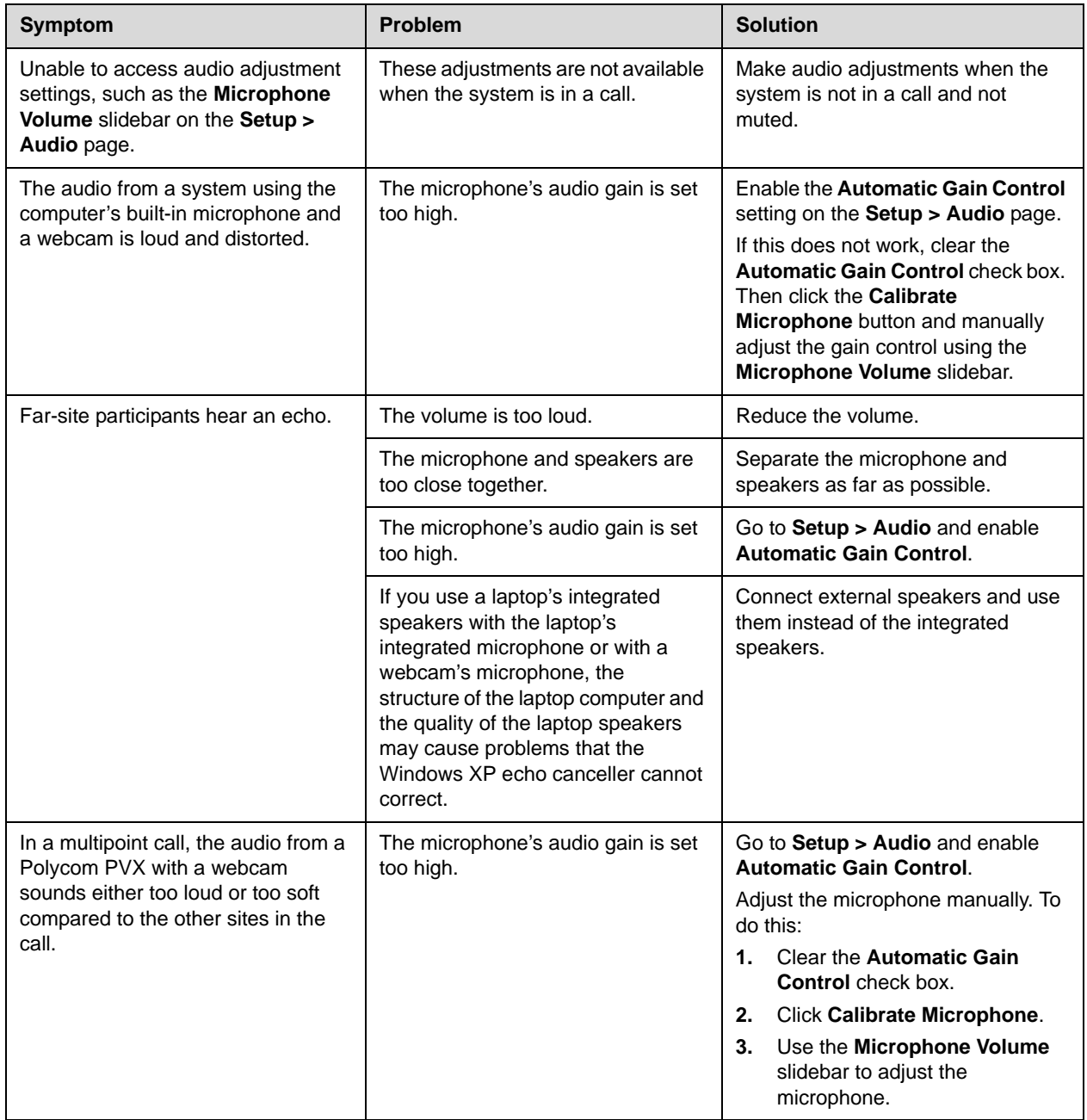

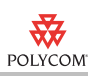

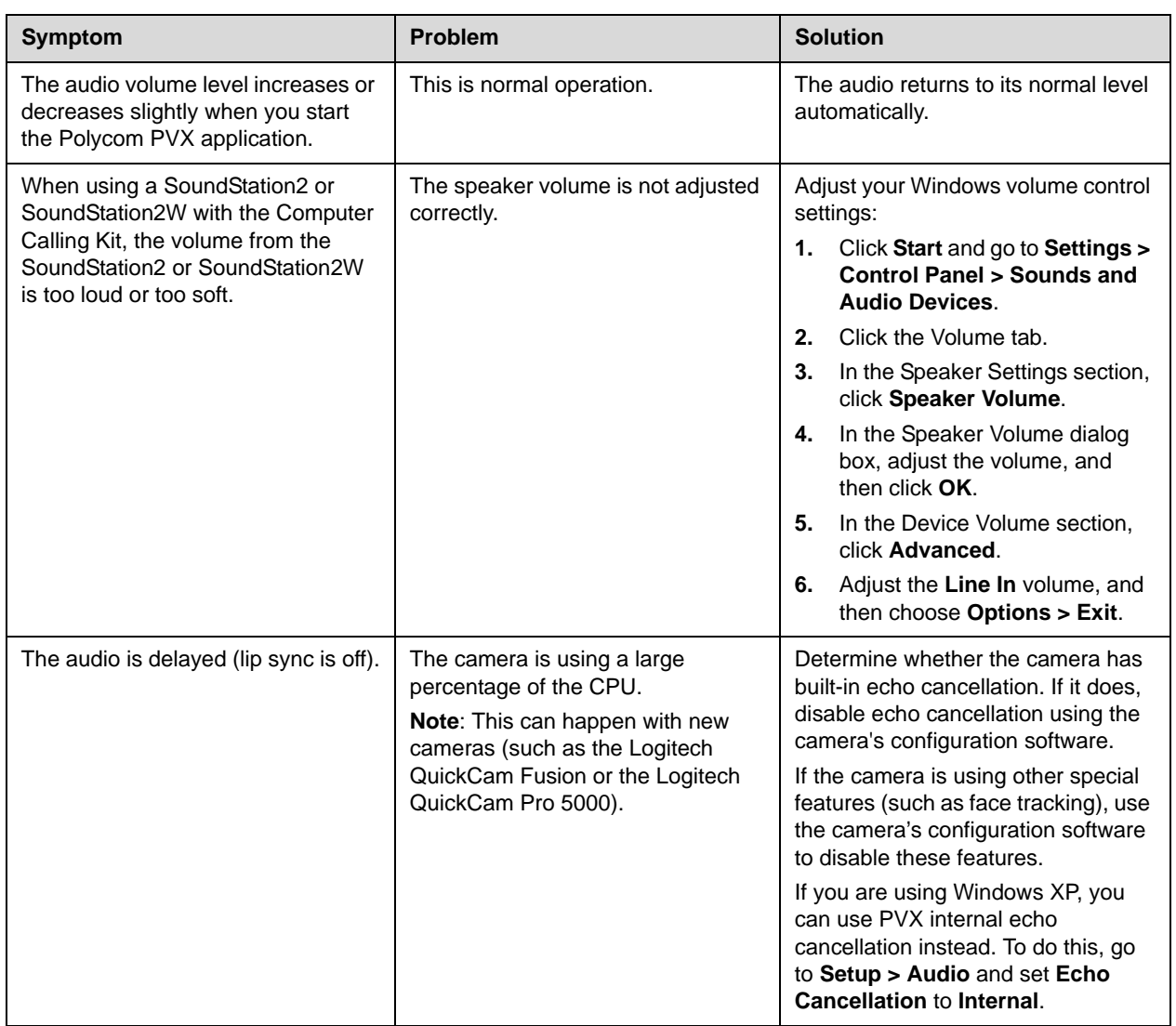

# **Copyright Information**

© 2006 Polycom, Inc. All rights reserved.

No part of this document may be reproduced or transmitted in any form or by any means, electronic or mechanical, for any purpose, without the express written permission of Polycom, Inc.

Polycom, Inc. retains title to, and ownership of, all proprietary rights with respect to the software contained within its products. The software is protected by United States copyright laws and international treaty provision.

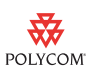

# **Disclaimer**

This software is provided 'as is' with no explicit or implied warranties in respect of its properties, including, but not limited to, correctness and fitness for purpose.

# **Trademark Information**

Polycom® and the Polycom logo design are registered trademarks of Polycom, Inc. PVX™ is a trademark of Polycom, Inc.

All other brand and product names are trademarks or registered trademarks of their respective companies.